# OmniUpdate – Directory Variables

WIU's OmniUpdate content management system is configured to use directory variables that can be used to:

- 1. set the <h2> tag of every page in a directory
- 2. change the address information in the footer for every page in a directory

# **Setting the <h2> tag (i.e. "friendly name") for all pages in a directory**

The <h1> tag of every page is "Western Illinois University". The <h2> tag should define your "section" or "college" or "department" and the <h3> tag should define the actual page.

The <h1> tag is hard-coded into every page, and the <h3> tag is customizable on a page-by-page basis by editing the page's <title> information. The <h2> tag, however, is a special case, as it is set by using a directory variable.

### **Where is the <h2> displayed**

The <h2> tag is displayed just below the side header and above the left navigation (if you are using left navigation).

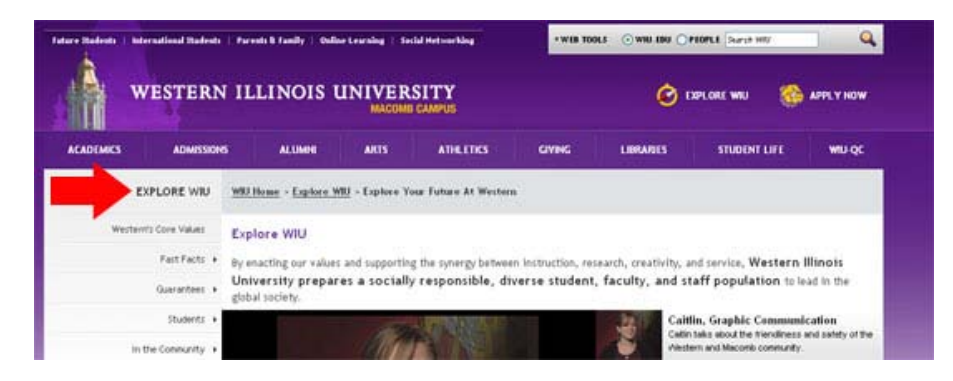

#### **How to change the <h2> Tag:**

**Note: To change the <h2> tag, you must be a Level 10 administrator of the account.**

- 1. Log in to your OmniUpdate account
- 2. Click the Content Tab
- 3. The <h2> tag is a directory variable, so locate the directory you want to change
- 4. Click the "Access" icon for the directory. This icon us under the "Admin" heading
- 5. Scroll to the bottom of this window to the "Directory Variables" section
- 6. The  $\langle h2 \rangle$  tag is set with a directory variable called "friendly Name". By default, this name is set to "Change Me". Change this by typing **friendlyName** (case matters) into the left field, and the name you want to display as your <h2> tag in the right field
- 7. Click Save

## **Changing the footer address**

By default, the address information displayed in the lower right corner of the site is the general WIU contact information. You can overwrite this using a directory variable.

#### **Note: To change the footer address, you must be a Level 10 administrator of the account.**

- 1. Log in to your OmniUpdate account
- 2. Click the Content Tab
- 3. First, you must create a new address include file to reference. Create a new file that contains address information like the following:

<p><strong>WESTERN ILLINOIS UNIVERSITY</strong></p>

<p>Sherman Hall / 1 University Circle</p>

<p>Macomb, IL 61455 USA</p>

<p>309•298•1414</p>

- 4. Save and publish this file.
- 5. Locate the directory you want to apply the address change to
- 6. Click the "Access" icon for the directory. This icon us under the "Admin" heading
- 7. Scroll to the bottom of this window to the "Directory Variables" section
- 8. The address is set with a directory variable called "address". Change this by typing **address** (case matters) into the left field, and the absolute path to the access file created in step 3. For example, if you saved the file in about/includes/address.inc, type **/about/includes/address.inc**
- 9. Click Save